## Abstract Shape Coloring Project

TO BEGIN > Go to the shared folder in Dropbox to download the Abstract Art\_template.

Go to > Window > Layers

Make sure the bottom layer is selected in blue. The top layer is locked. The top layer is your frame to create a border when you print. Do your work on the Student design layer.

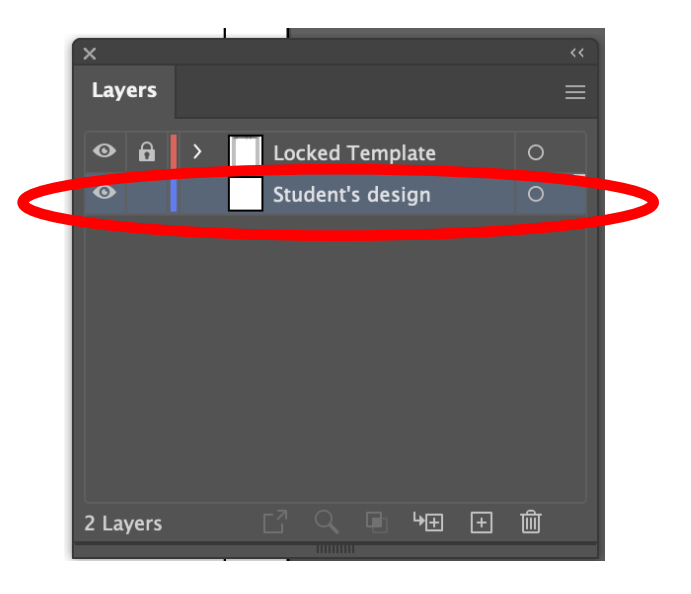

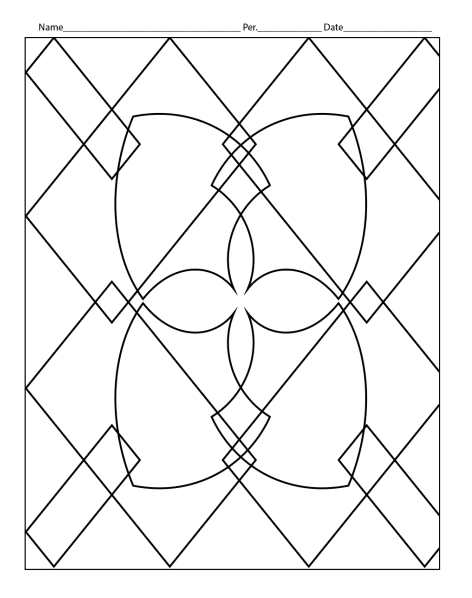

Example of a finished project.

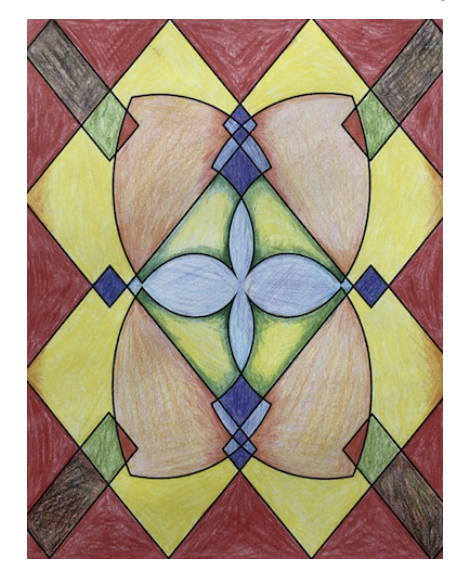

This assignment will be assessed on your attention to detail and quality of design and finishing details.

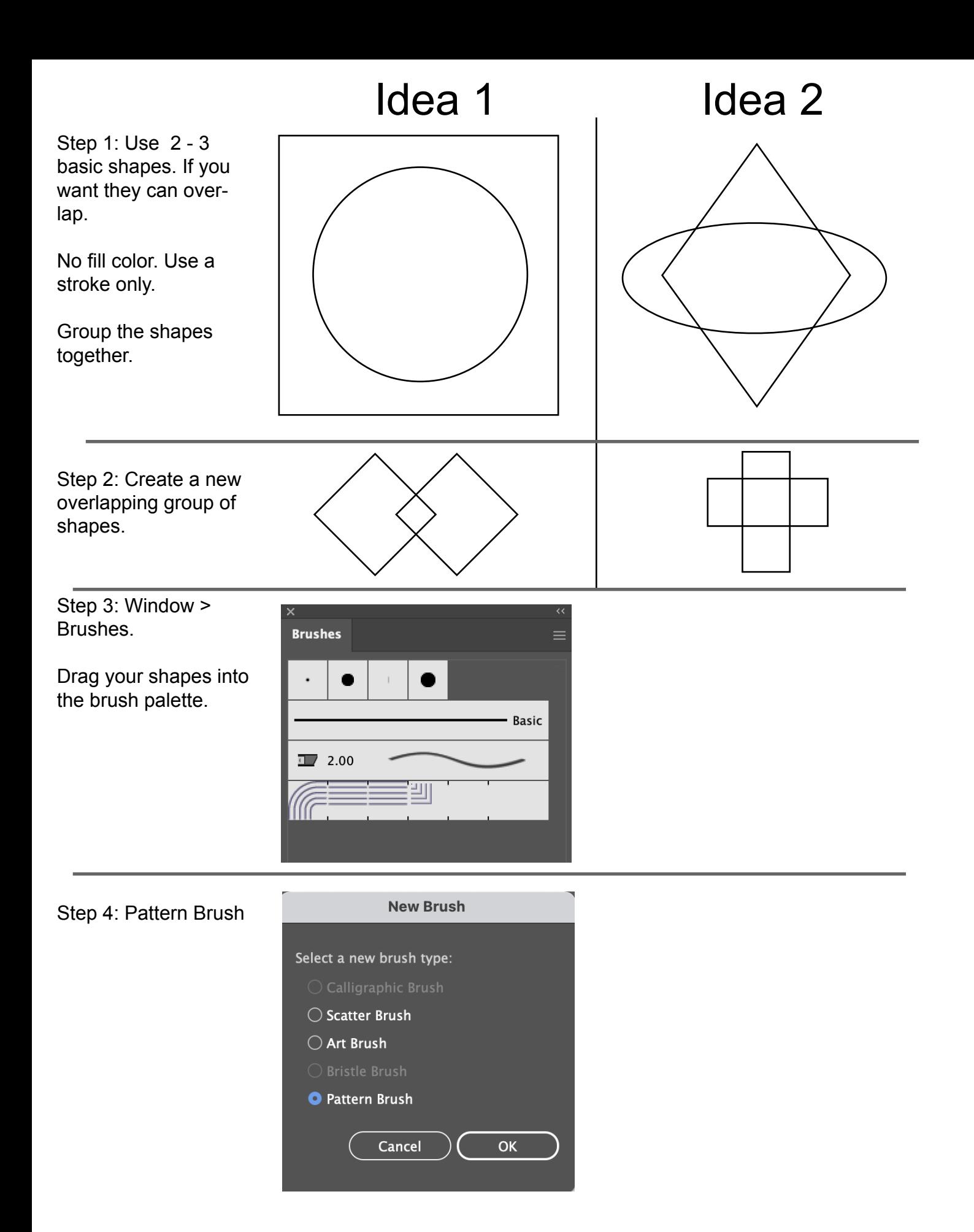

Step 5: Click OK to go past this palette

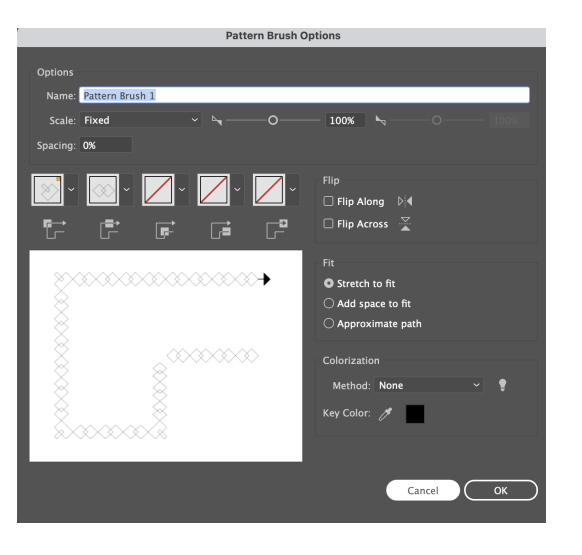

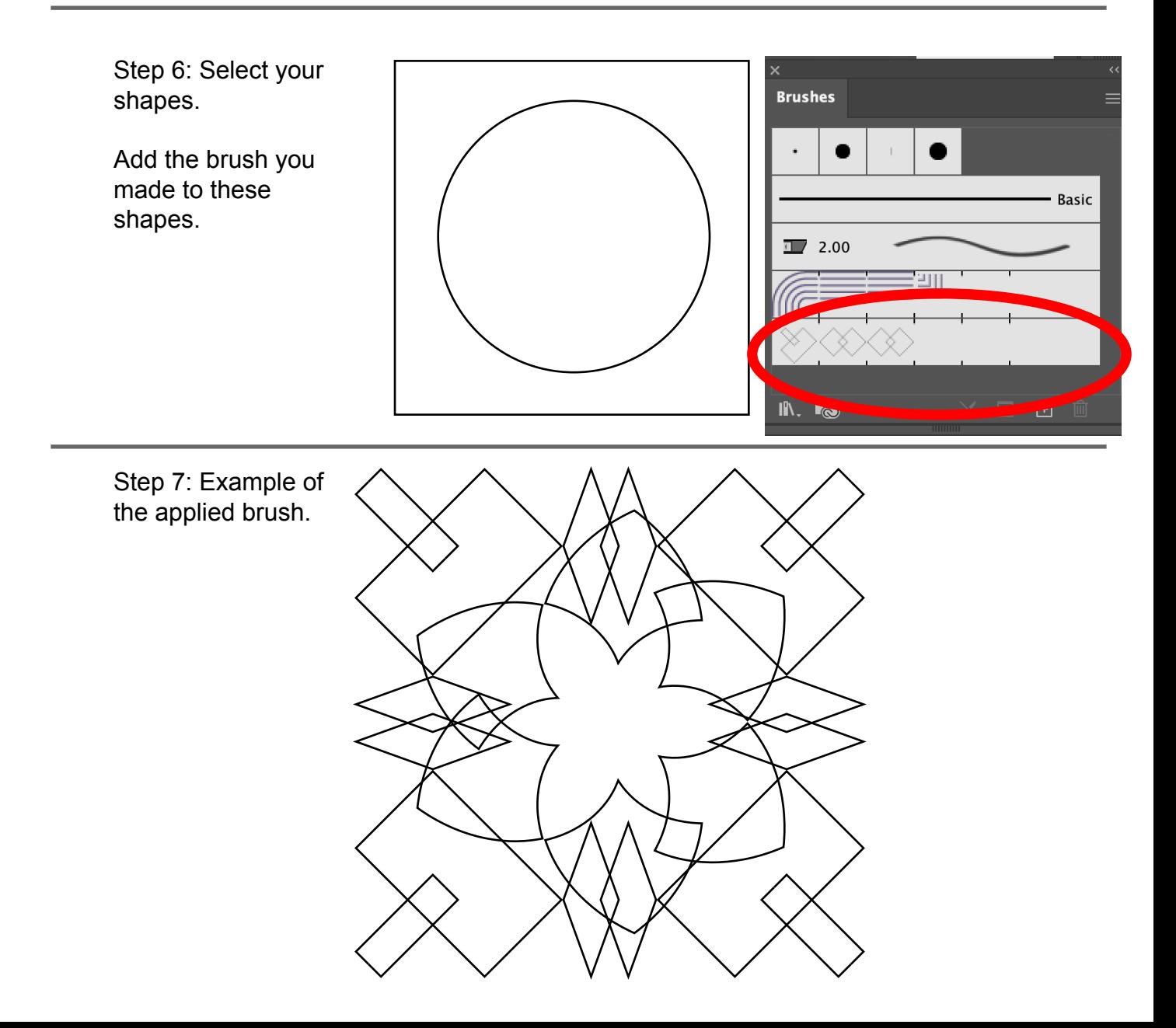

Step 8: Scale your shapes larger.

This will change how the brush is applied.

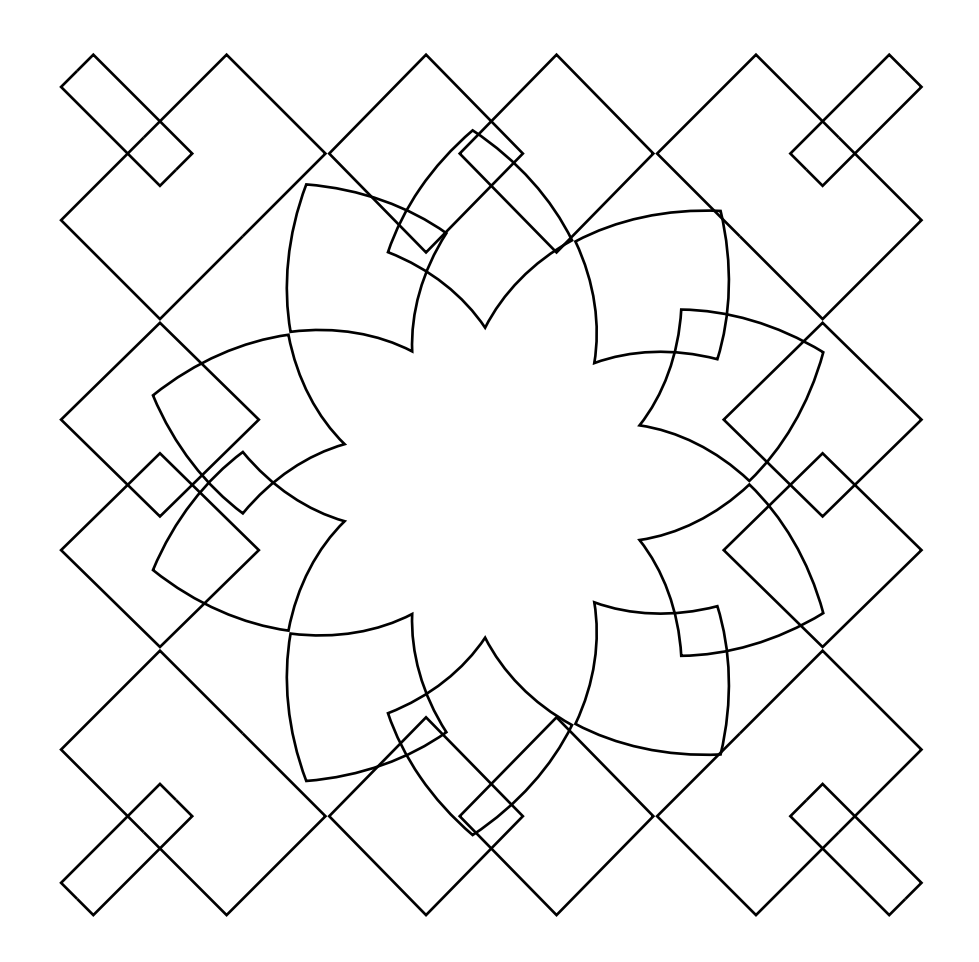

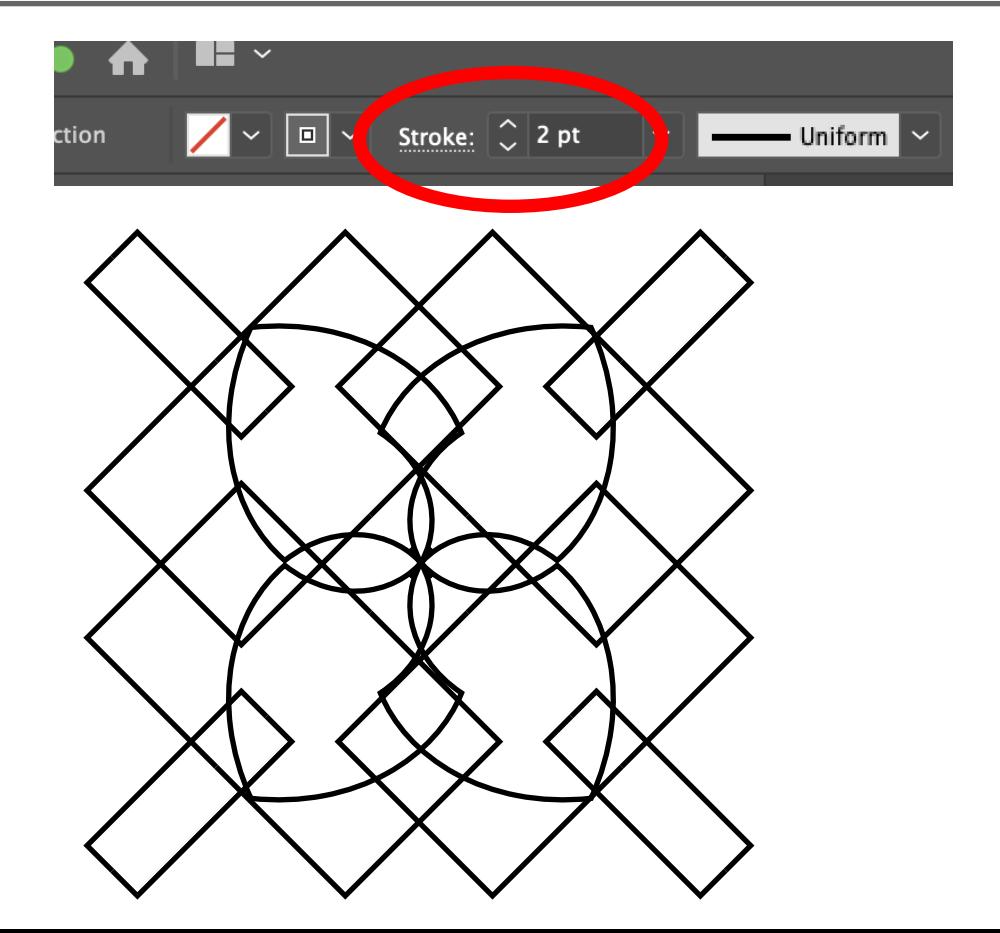

Step 9: Or, Increase the stroke weight to change the design.

Step 10 : Once you are satisfied with your design go to > Object Expand Appearance.

This will allow you to scale your design and not have the brush design change.

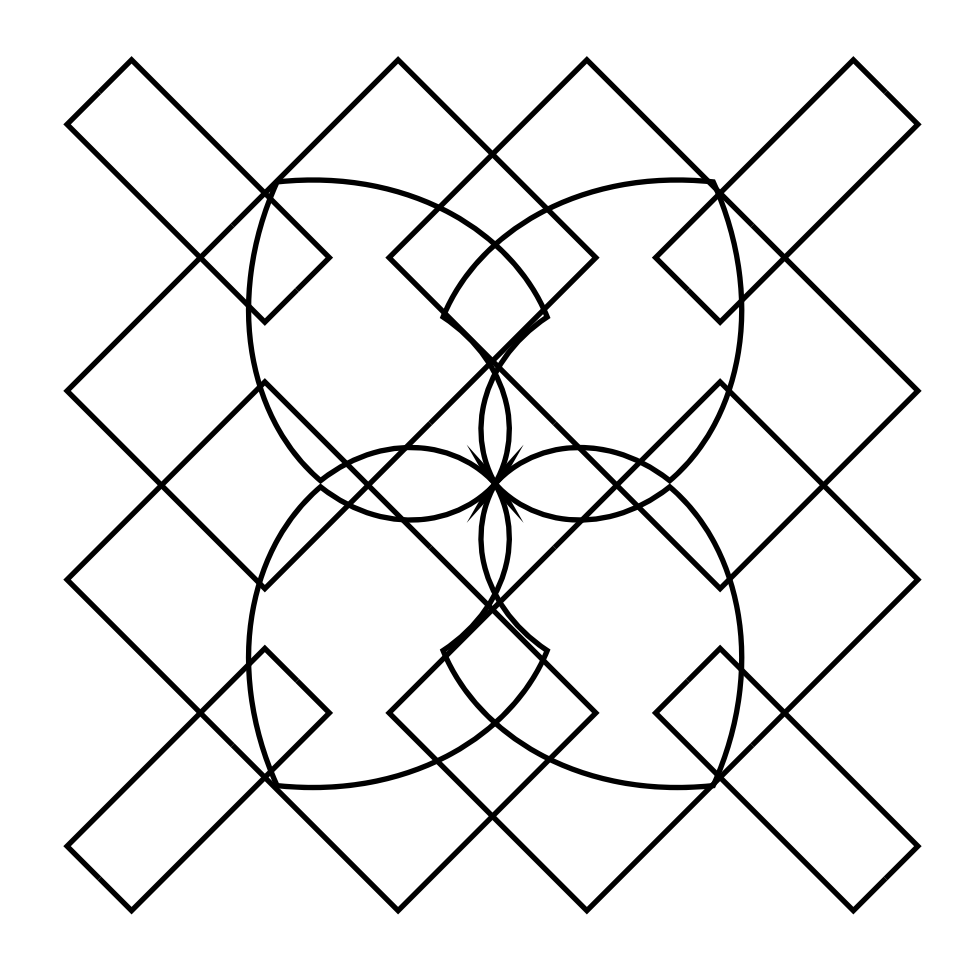

Step 11: Scale your design so it completely fills the whole frame. It is OK if it hangs out in the gray areas. Only the white frame will print.

Send your design to the printer.

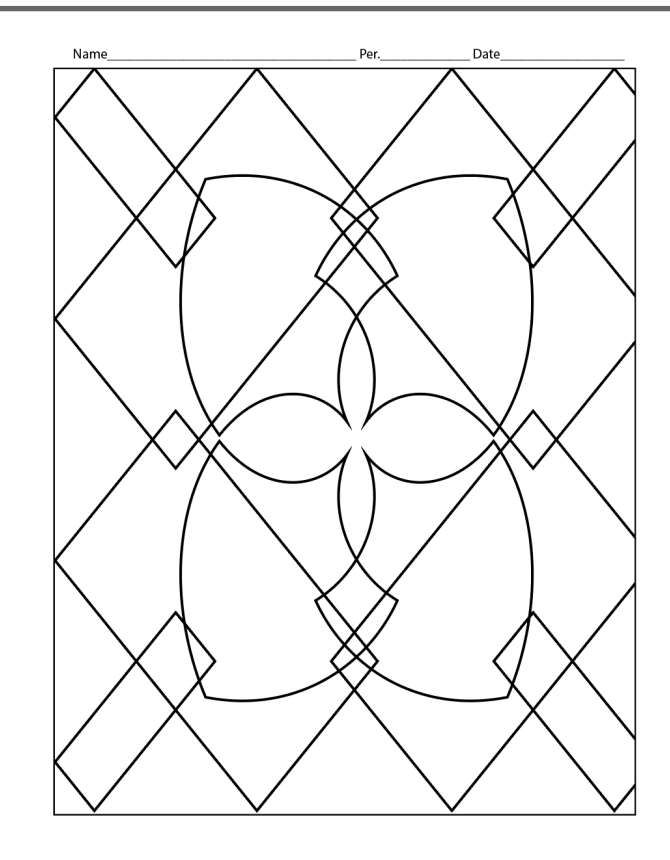

## Abstract Shape Coloring Project

Step 12: Use colored pencils to finish off your design.

ADD COLOR ON TOP OF COLOR TO MAKE INTERESTING COMPOSITIONS.

## Each student will make 2 solutions.

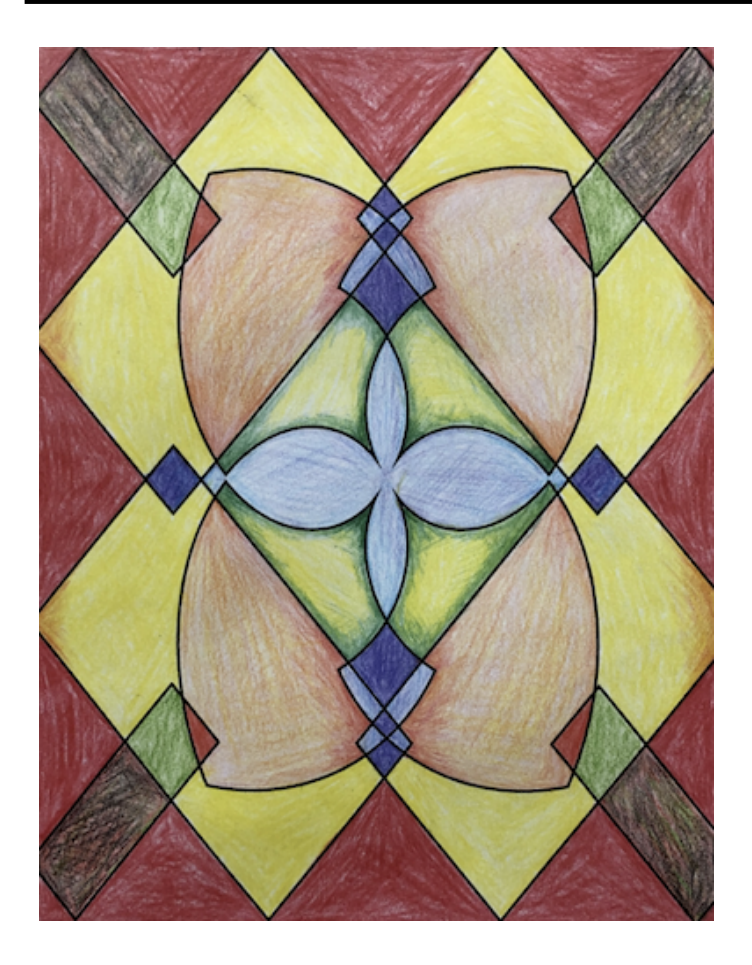

## Abstract Color rubric

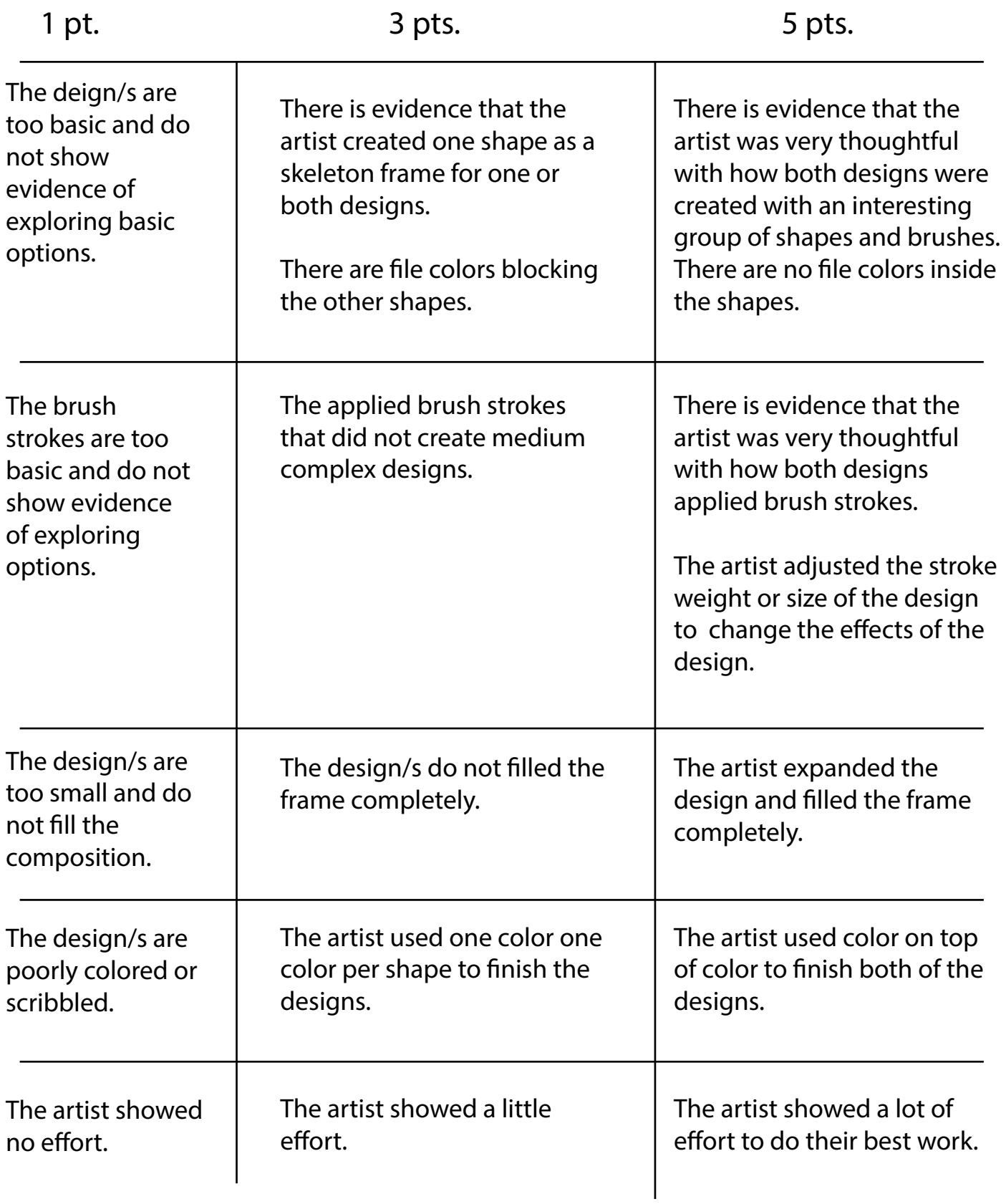